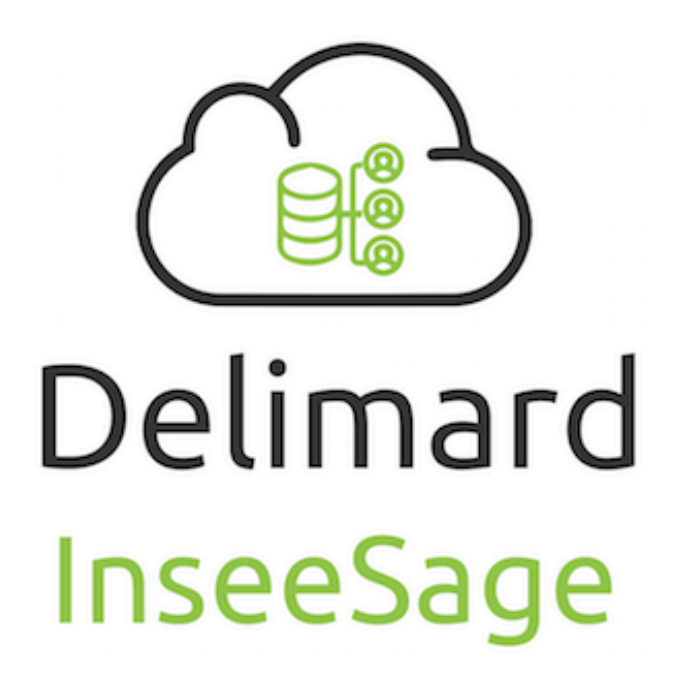

# **Installation et utilisation**

## **Tables des matières**

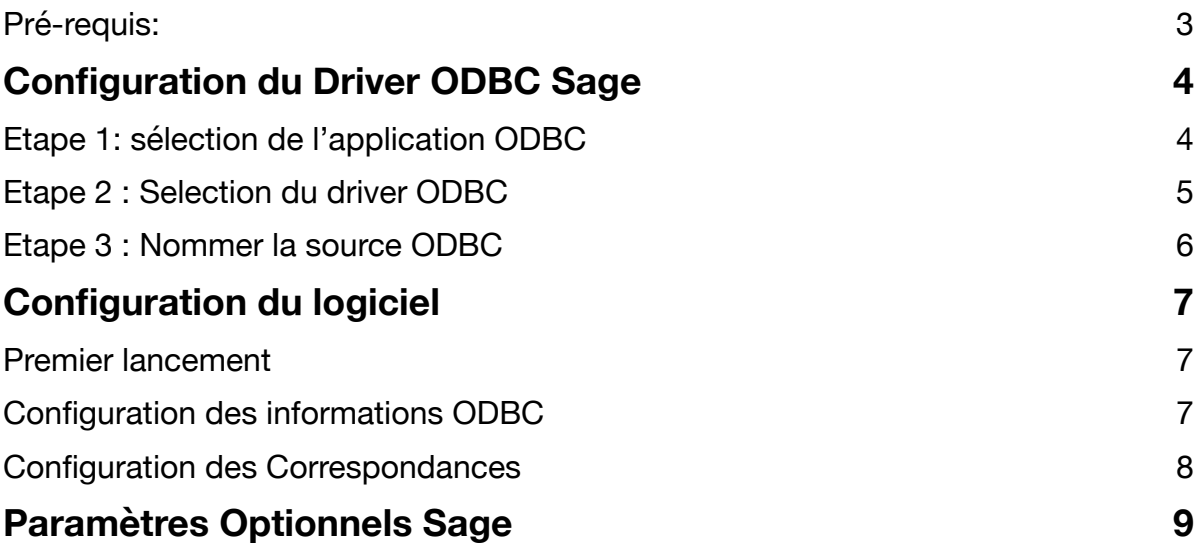

Vous trouverez ce logiciel en téléchargement directement sur notre site internet.

A la fin du téléchargement, il vous suffit d'executer le programme d'installation.

Pour faciliter son utilisation au quotidien, vous pouvez aussi:

- Créer un raccourci sur le bureau
- Lancer le logiciel au démarrage de votre ordinateur

### <span id="page-2-0"></span>**Pré-requis:**

Pour pouvoir utiliser ce logiciel, vous devez :

- Posséder une connexion internet permanente
- Avoir installé et configuré correctement Sage 100 C version 4 ou supérieure (configuration serveur et multi-postes)
- Avoir acquis le driver ODBC Sage auprès de votre revendeur ou directement auprès de Sage

### <span id="page-3-0"></span>**Configuration du Driver ODBC Sage**

L'icône Source de données ODBC disponible dans le panneau de configuration (Démarrer \ Panneau de configuration \ Outils d'administration \ Sources de données ODBC) permet d'accéder aux sources de données 64 bits.

Le Driver ODBC Sage est une application 32 bits. Ainsi, il n'est pas possible de gérer les sources de données du Driver ODBC Sage à partir cette icône (erreur : Les routines d'installation du pilote ODBC Sage n'ont pu être chargées en raison de l'erreur système code 193).

Pour créer, modifier ou supprimer des sources de données du Driver ODBC Sage, il est nécessaire d'utiliser l'administrateur de sources de données ODBC 32 bits. Si celui-ci n'est pas disponible dans le Panneau de configuration\ Afficher les éléments du Panneau de configuration 32 bits, il conviendra alors de le lancer manuellement en exécutant le fichier odbcad32.exe placé dans le répertoire Windows\sysWOW64.

#### <span id="page-3-1"></span>**Etape 1: sélection de l'application ODBC**

Cliquez sur la fonction « Sources de données ODBC (32 bits) »

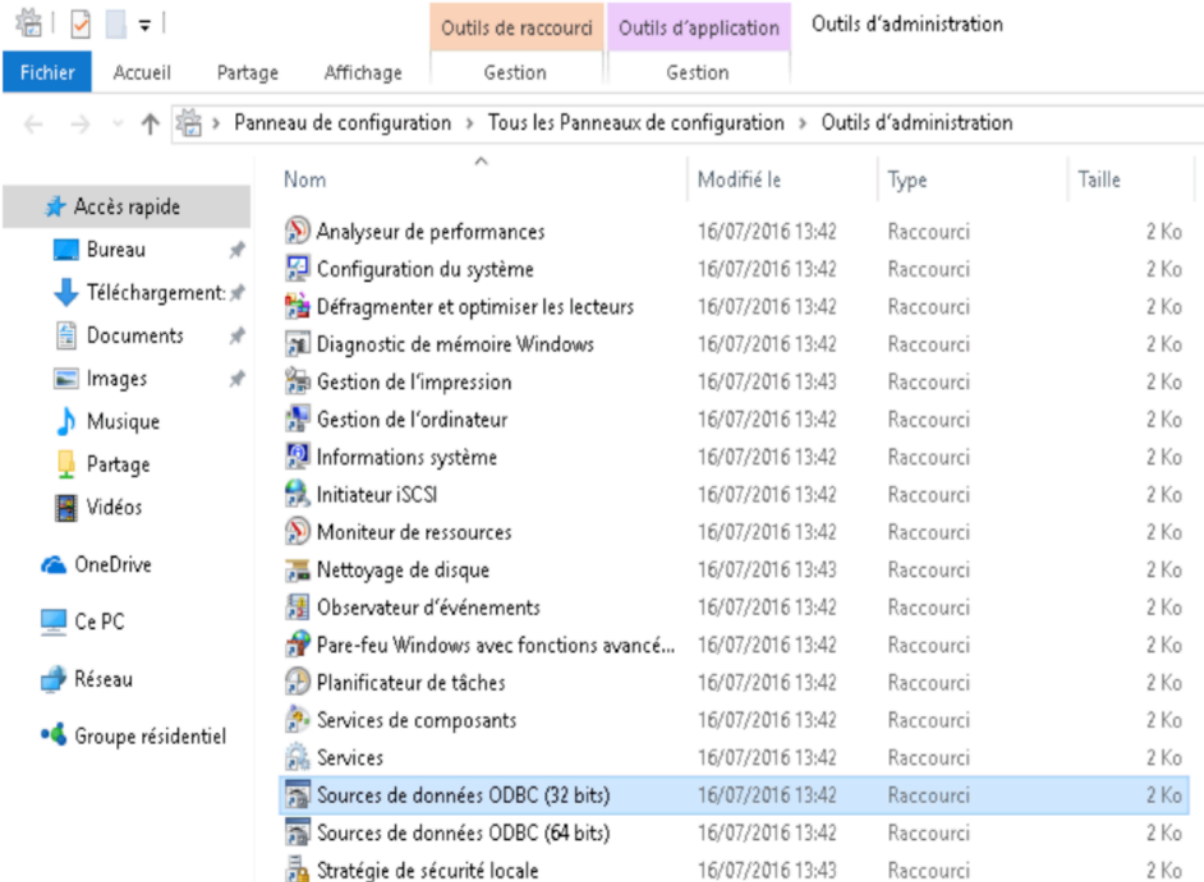

### <span id="page-4-0"></span>**Etape 2 : Selection du driver ODBC**

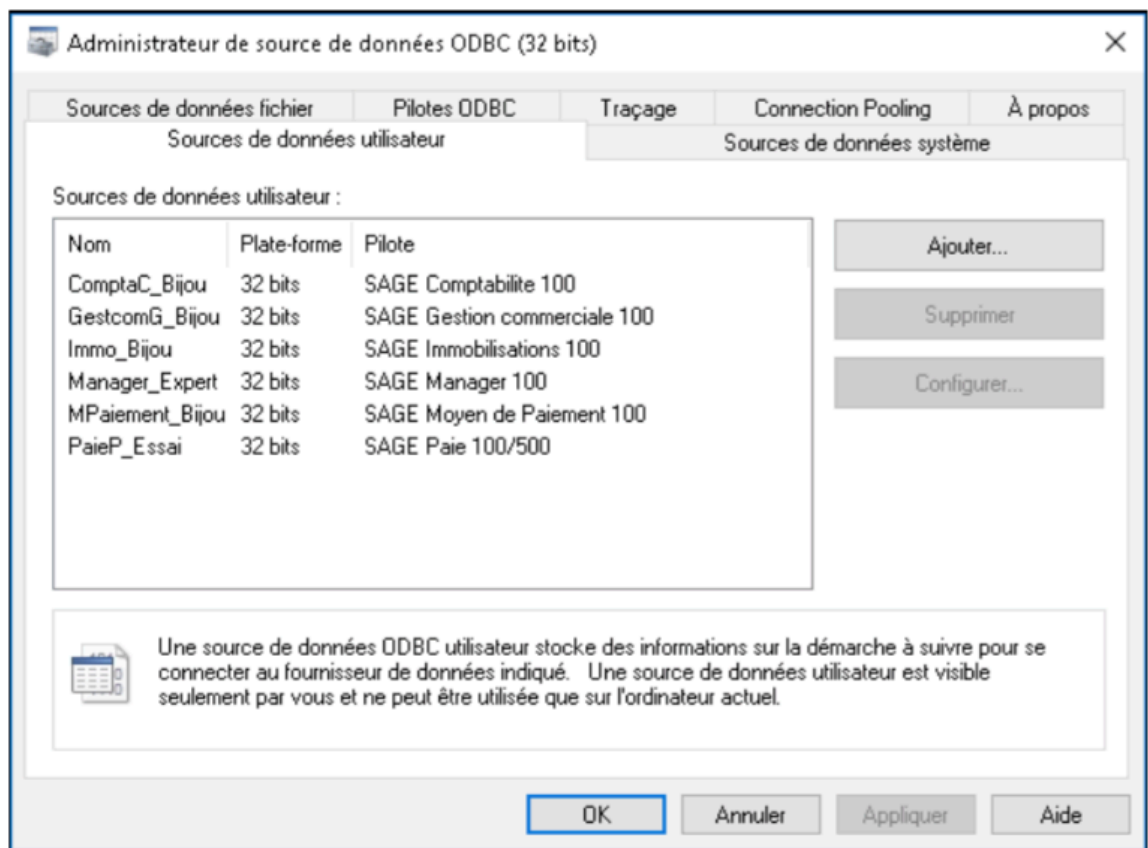

Cliquez sur le bouton Ajouter et sélectionnez le pilote du type « Sage Gestion commerciale 100»

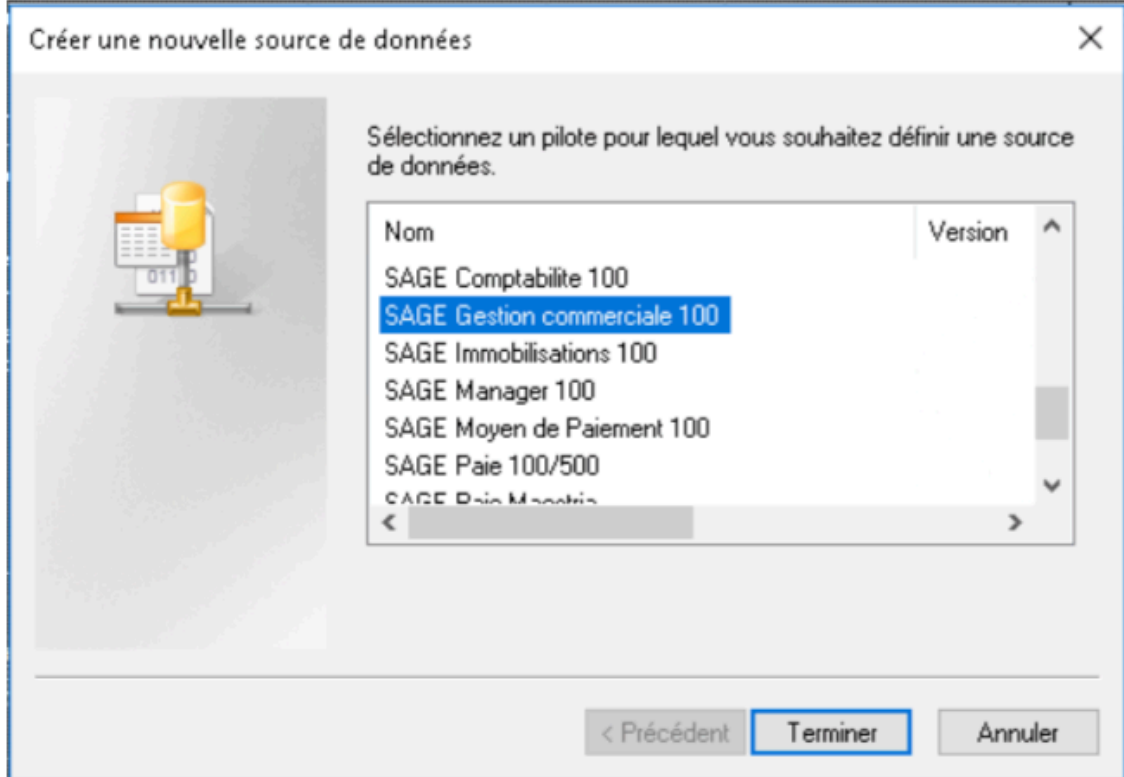

### <span id="page-5-0"></span>**Etape 3 : Nommer la source ODBC**

Sélectionnez dans la fenêtre « Installation CBase », les fichiers respectivement de comptabilité et de gestion commerciale (\*.GCM) et (\*.MAE).

Veuillez bien noter le nom de la source ODBC.

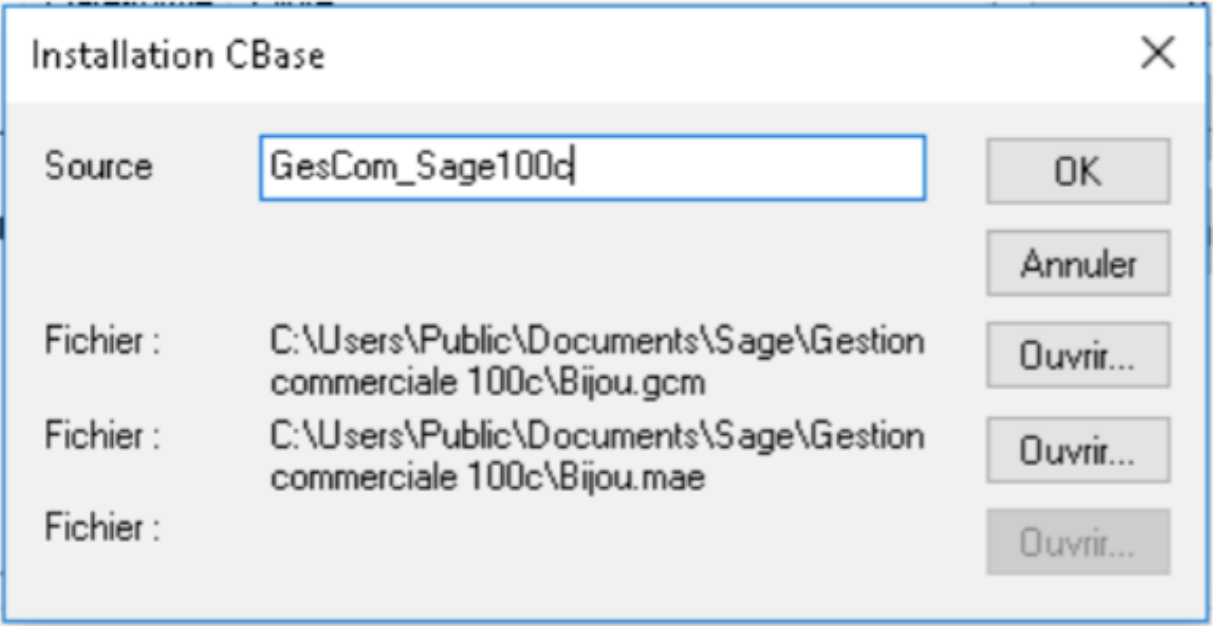

Cliquez alors sur le bouton OK pour terminer la création de cette source de données.

### <span id="page-6-0"></span>**Configuration du logiciel**

#### <span id="page-6-1"></span>**Premier lancement**

Vous venez de lancer pour la première fois votre logiciel. Afin de pouvoir accéder à sa configuration, vous allez devoir renseigner votre email et numéro de licence ayant servit à acheter le logiciel. (Un redémarrage du logiciel doit être fait pour la prise en compte de votre licence)

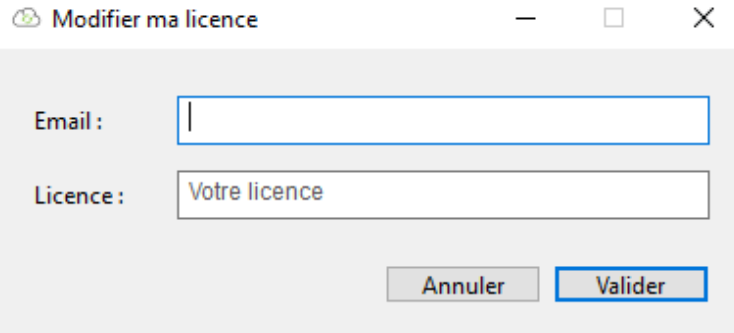

### <span id="page-6-2"></span>**Configuration des informations ODBC**

Pour accéder à la configuration des informations, cliquez sur le menu "Fichier" puis "Configuration ODBC".

La fenêtre de configuration s'ouvrira et vous pourrez commencer à configurer votre logiciel.

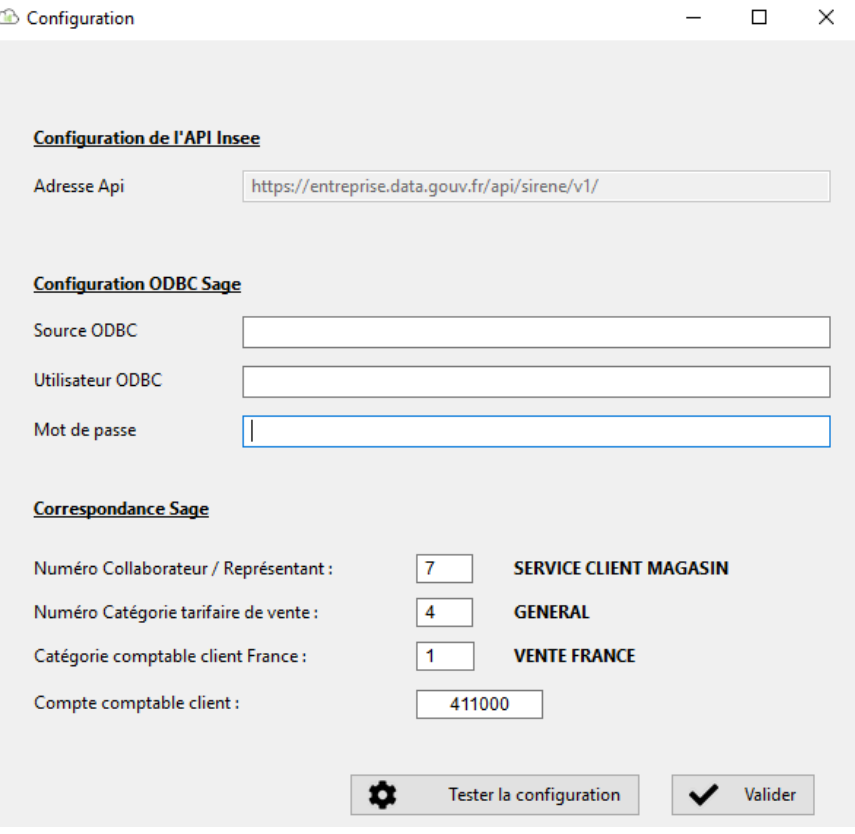

Vous devez renseigner les champs ci-dessus avec les données du lien ODBC configuré précédemment.

**Source ODBC :** nom de la connexion ODBC entrée précédemment **Utilisateur ODBC :** Utilisateur créer dans sage. Nous vous conseillons de créer un utilisateur spécifique pour le driver. Cet utilisateur doit être créer sur chaque application Sage (Gestion commerciale, Compta, …) **Mot de passe :** Mot de passe Sage pour l 'utilisateur du driver

### <span id="page-7-0"></span>**Configuration des Correspondances**

#### *A la fin de cette partie, pensez à cliquer sur "Tester la configuration" et de bien vérifier que les paramètres renseignés correspondent à vos paramètres dans Sage.*

Pour configurer les correspondances, cliquez sur le menu "Fichier" puis « Correspondance".

A remplir selon votre configuration:

**Numéro du collaborateur:** correspond au numéro de collaborateur (ou représentant) que vous trouverez dans votre Sage. Voir le menu Menu Structure / Collaborateur

**Numéro de la catégorie tarifaire:** permet d'affecter les comptes clients à telle ou telle catégorie tarifaire issue de Sage.

**Numéro de la catégorie comptable:** si vous gérez plusieurs catégories comptables, les documents de ventes peuvent être transféré en respectant ce paramètre là.

**Compte comptable client:** Par défaut 411000. A adapter selon la configuration de votre solution Sage.

### <span id="page-8-0"></span>**Paramètres Optionnels Sage**

Afin de faciliter la consultation des données d'un client, vous pouvez paramétrer InSeeSage en tant que programme externe sur votre progiciel Sage 100c.

Pour cela il vous suffit de:

- Cliquez sur **« Fenêtre -> Personnaliser »**
- Cliquez sur **« Programmes externes »**
- Cliquez sur **« Ajouter »**

Une fenêtre s'ouvre :

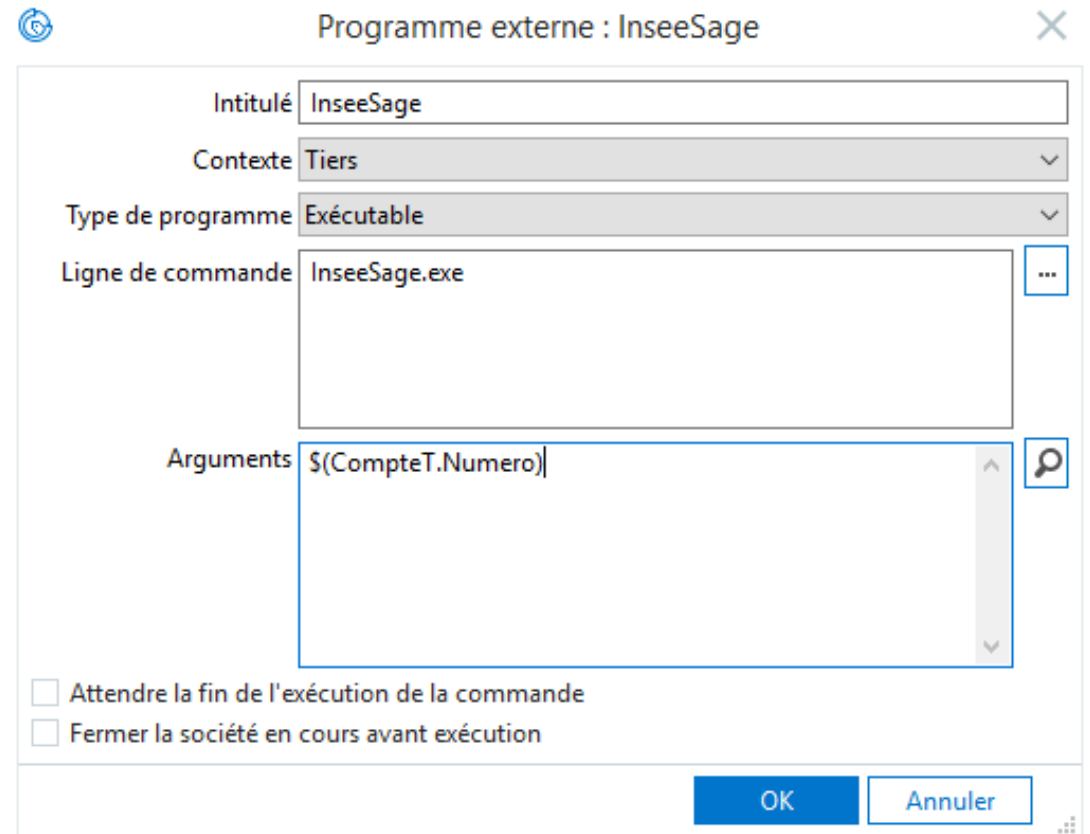

**Intitulé :** InseeSage

**Contexte :** Tiers (pour être accessible directement depuis une fiche tiers) **Type de Programme :** Exécutable

**Ligne de commande :** le chemin d'accès jusqu'a l'application InseeSage.exe **Argument :** \$(CompteT.Numero)

Cliquez sur « OK » pour valider.

Pour lancer InseeSage à partir d'une fiche client, cliquez sur **« Fonction -> Programme -> InseeSage »** 

InseeSage se lance et recherche directement les informations pour le client choisi. Vous n'avez plus qu'a cliquer sur **« mise à jour du client »** si vous souhaitez mettre à jour ce tiers.